## **How To Open History Screen**

After processing a recurring transaction [\(SM How To Process Recurring Transaction\)](https://help.irelyserver.com/display/DOC/SM+How+To+Process+Recurring+Transaction), History screen will automatically open. To open it manually here are the steps:

- 1. On the user's menu panel go to **Common Info** folder then click **Recurring Transactions**
- 2. Click **History** toolbar button

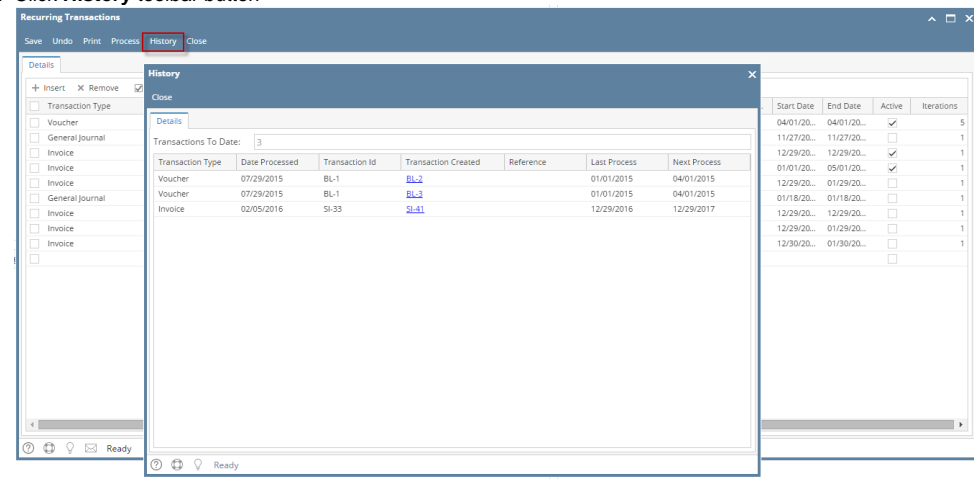

- 1. On the user's menu panel go to **Common Info** folder then click **Recurring Transactions**
- 2. Click **History** toolbar button

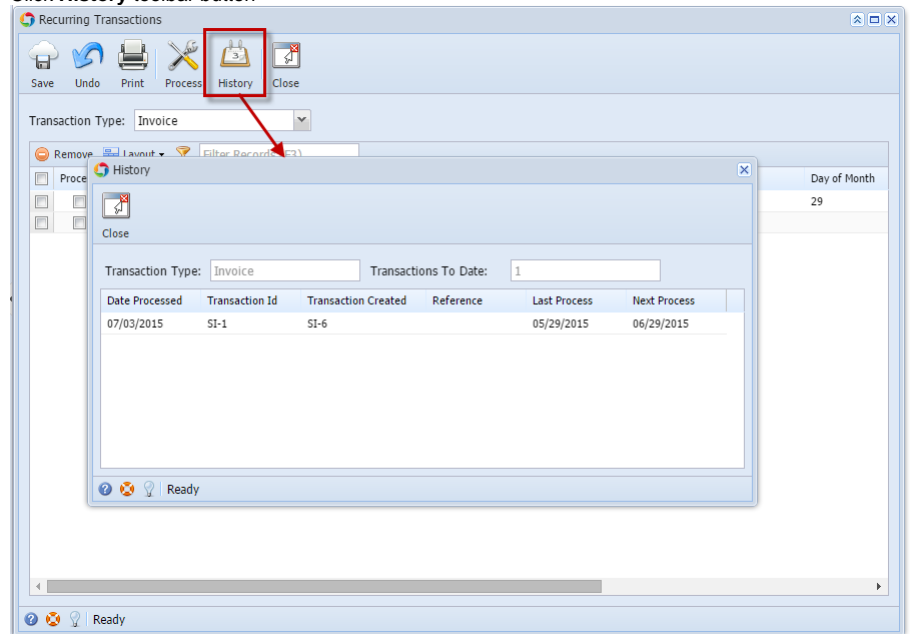